## **Tips for Access**

These 'Tips for Access' might help breakdown some barriers to your child accessing remote learning.

## **1. Tinted computer screen**

If your child usually uses a coloured overlay or paper in class, you might find that adding a tint to the computer screen helps them access learning.

How

- o Click this [link](https://www.aurelitec.com/colorveil/windows/download/)
- o Scroll down to 'Download ColorVeil Portable' and then click on download zip.
- o You should then see a folder to open.
- o Double click on the application 'colorVeil' and select 'run'.
- o Press 'pick' and then choose your preferred colour.
- $\circ$  Then using the 'opacity' bar at the bottom, move it around until it is optimal.
- o The 'ColorVeil' can be turned on and off in the top right of this screen.

## **2. Request coloured paper**

If your child usually uses coloured paper in lessons but has run out at home, please email [rrobinson@chantryschool.com](mailto:rrobinson@chantryschool.com) and we can organise this for you.

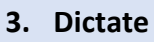

If your child is struggling to keep up with writing or typing, then they could try using the dictate function to turn their speech to text in Microsoft Word via office 365.

How to use:

- o Log into your office 365 account.
- o Open Microsoft Word from the list.
- o Press the home tab and click dictate icon

 $\Box$ 

 $\circ$  Click on this [link](https://support.microsoft.com/en-us/office/dictate-your-documents-in-word-3876e05f-3fcc-418f-b8ab-db7ce0d11d3c) to find out more about the commands that can be used such as 'new line' and 'delete'.

## **4. Read Aloud / Immersive Reader**

L约

If your child is struggling to read large amounts or normally has access to a reader, with this function they can listen whilst the text is read aloud.

How to use

- o In Microsoft Teams move the mouse over a post or message until the 3 dots appear, click them and then click immersive reader.
- $\circ$  On the assignments, instructions page you will see the immersive icon at the top right of the page.
- $\circ$  If your child is logged into their office 365 and using Microsoft Word online they can search for immersive reader in the search bar, within Microsoft word and then highlight the text they want to hear and press play.
- $\circ$  This [link](https://www.youtube.com/watch?v=GIRVT4jiS9g) will help further.
- $\circ$  If your child is using a Microsoft Word software on a home computer, they can click the review tab at the top and then highlight the text they want to hear and press play.

\*If you need any support learning how to do any of the above, don't hesitate to get in touch with [rrobinson@chantryschool.com](mailto:rrobinson@chantryschool.com)